# Downloading and Setting Up the Moodle Mobile App

While using a computer browser for engaging with your Moodle coursework is recommended, it may be convenient for you to install the Moodle app on your smartphone or tablet as well. If you wish to use the Moodle Mobile App, please complete the following steps.

### Step 1: Download the App

Go to the app store on your mobile device. Each mobile operating software has its own store, but the most common are the App [Store](https://www.apple.com/ios/app-store/) (https://www.apple.com/ios/app-store/) for Apple products, [Google Play](https://play.google.com/store) (https://play.google.com/store) for Android products, and [Microsoft Store](https://www.microsoft.com/en-us/windows/windows-10-apps) (https://www.microsoft.com/en-us/store/b/home) for Windows products. All three stores distribute the Moodle Mobile app for free.

Once you have opened the app store on your device, search for "Moodle." The app will be described as the "Moodle official app for mobile" (all screenshots are from Apple iOS v.12.0 for the iPhone). To download the app, follow your device's onscreen directions.

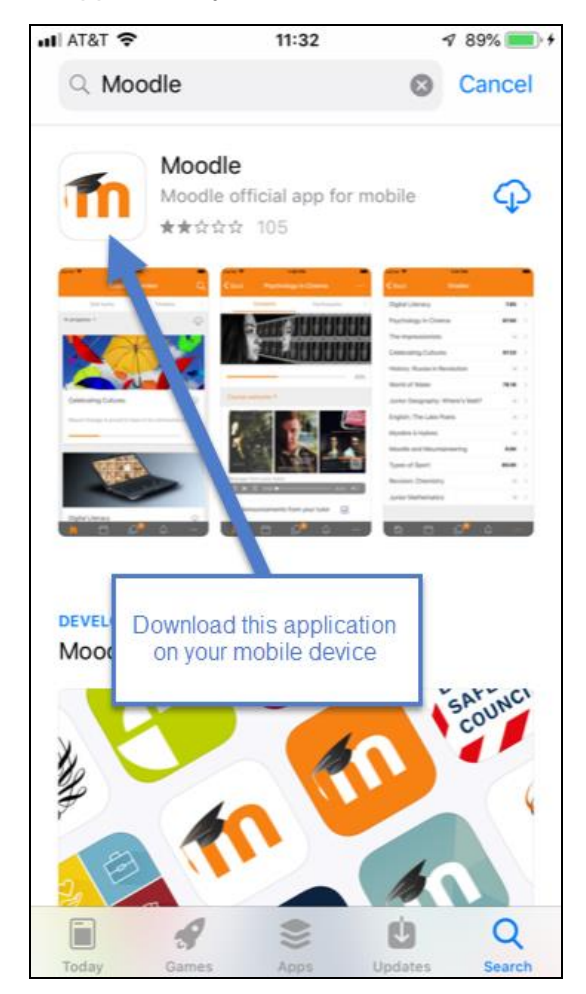

### Step 2: Setting Up the Moodle App

Once the Moodle app is downloaded onto your device, open it. You may be prompted by your device to select whether you want to receive notifications or not. If you "Accept," you will get notifications (like text messages) on your device when new information from your Moodle classes are available. If you don't accept notifications, you will only receive new course information when you open the app on your personal device.

Next, and this **action is critical**: make sure the URL you copy and paste (or type) into the site address is [https://elearn.nmc.edu.](https://elearn.nmc.edu./) This will direct you to NMC's Moodle page. This action only needs to be completed once.

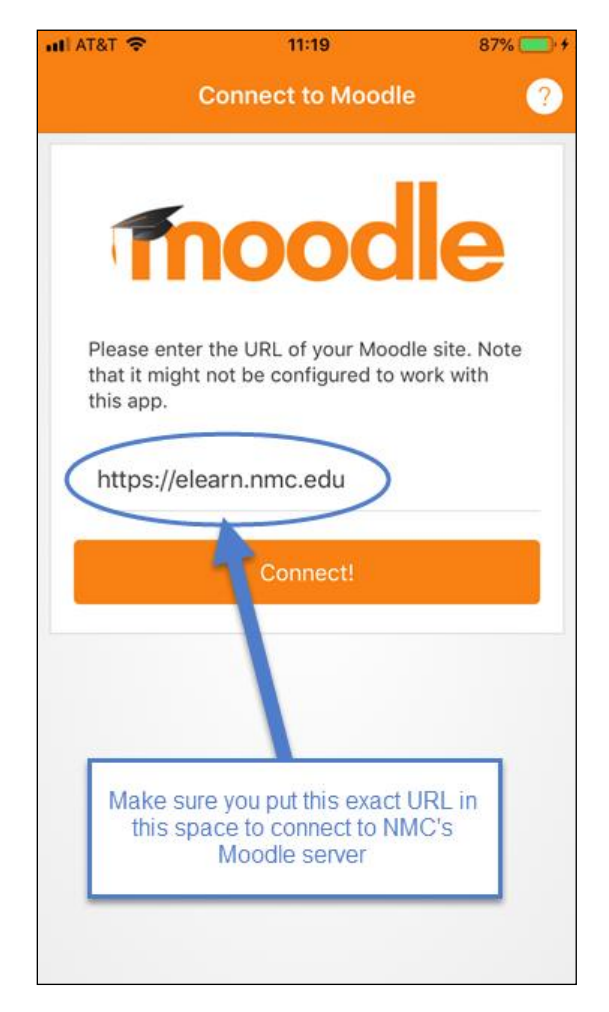

## Step 3: Login to NMC Services

If you completed Step 2 correctly, the next page will be the NMC login page, which should look familiar. Type in your **NMC ID** and **Password** and select "Login." This action also only needs to be completed once.

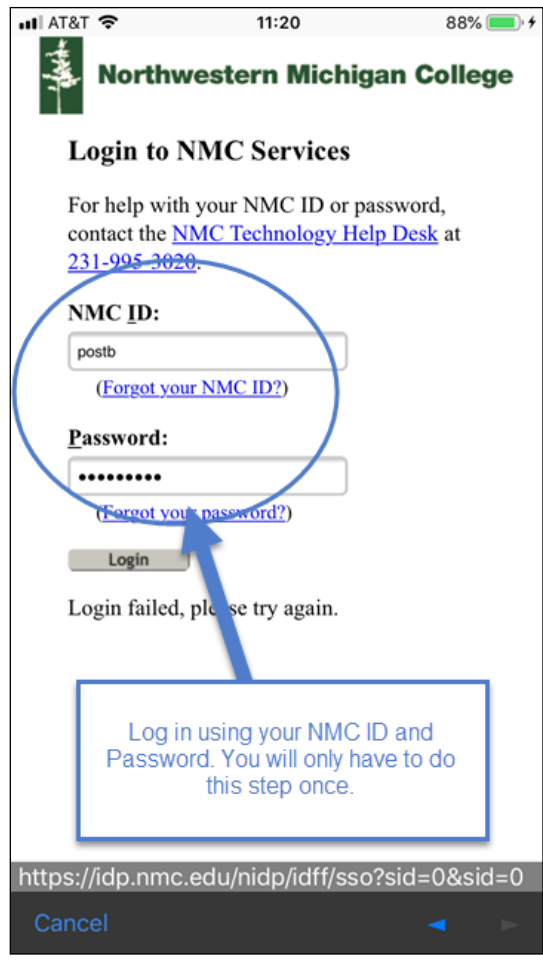

#### Step 4: Explore!

The next screen is the Moodle Mobile app NMC homepage. There are 3 tabs at the top (Site Home, Courses, and Timeline) and 5 icons at the bottom (the NMC Moodle Homepage, Calendar, Course Messages, Course Notifications, and Preferences/Other). The most important tab is the "Courses" tab in the middle. Click on that to see the courses you are enrolled in.

The other tabs and icons will guide you to most of the actions and activities you should already be familiar with in Moodle. For reference, the screen on the right (below) lists the basic functions of these icons:

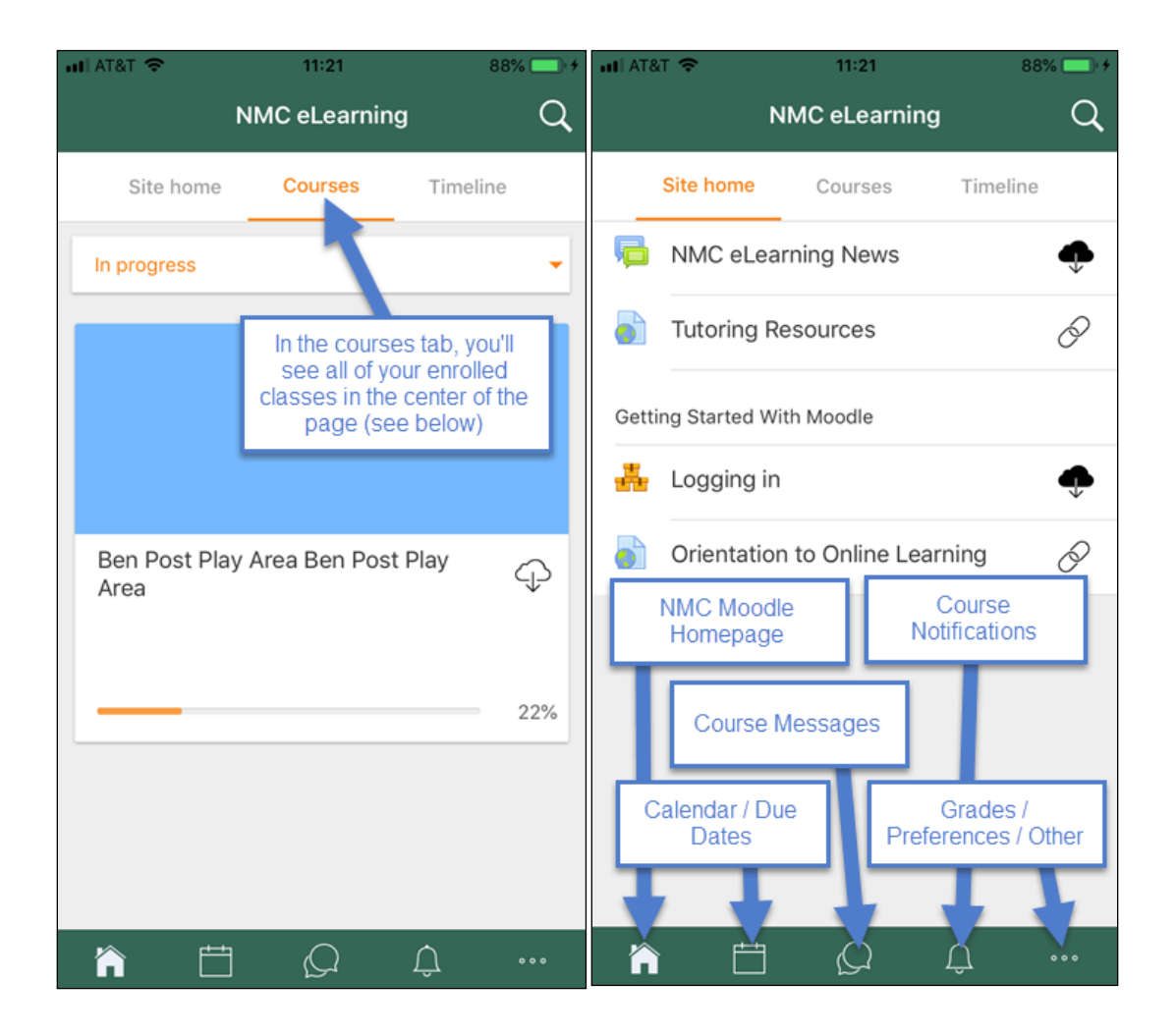

If you have any further questions about the Moodle Mobile app please submit a help desk ticket or call 995-3020.